# pakedgedevice&software inc.

# **P20/P20E**

Boot Sequence Power Distribution Unit with Remote Power Cycling and Monitoring

User Guide – Version 1.0

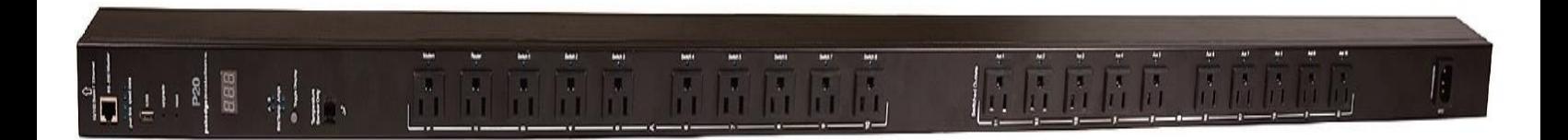

### **Table of Contents**

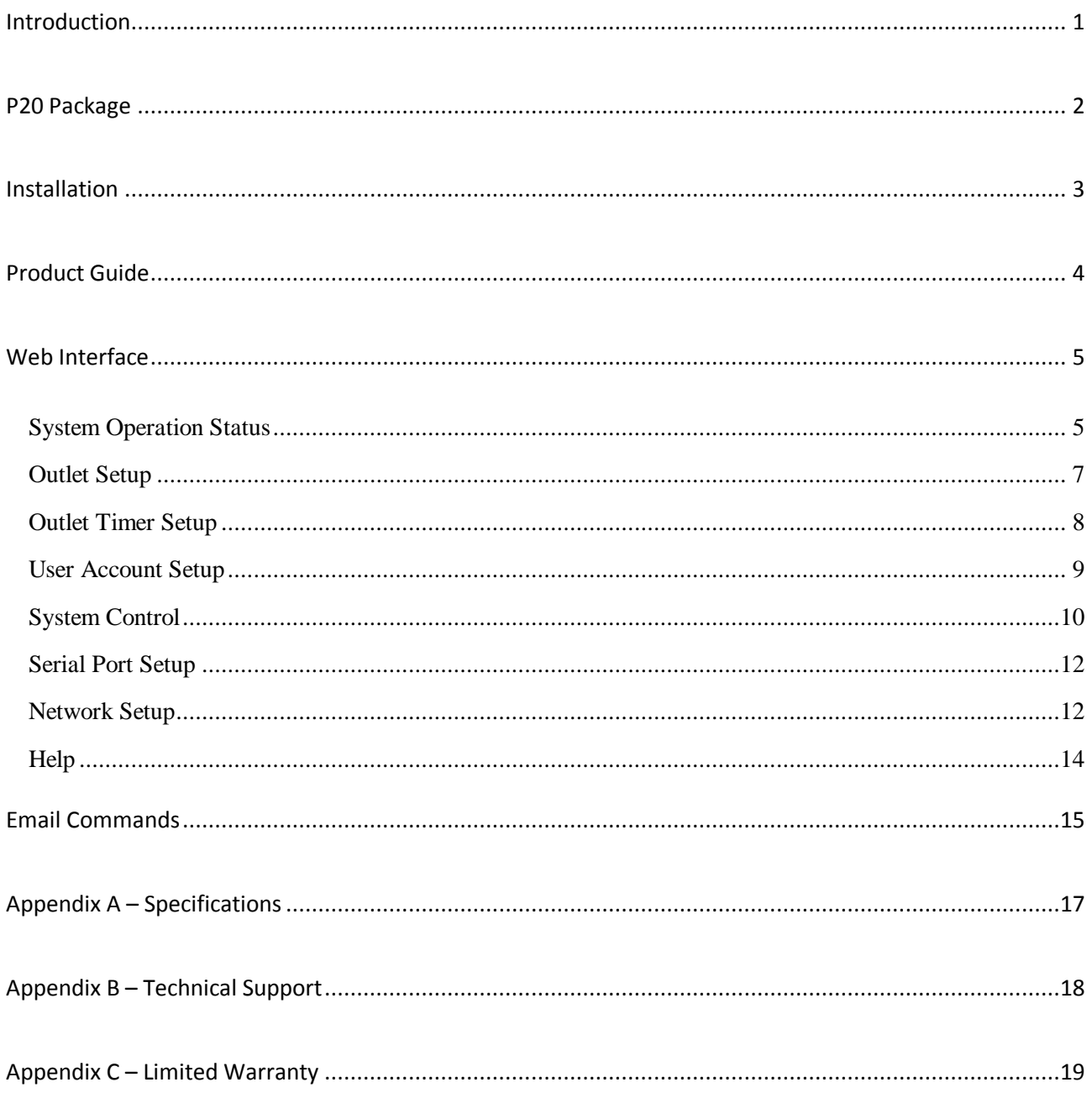

### <span id="page-2-0"></span>**Introduction**

The Pakedge P20 power distribution unit gives you unprecedented convenience and control, including full remote control of on/off sequencing to power-up and shut down sensitive equipment in the proper sequence, and also to avoid power flooding at startup. Out of the box, the P20 is prelabeled for easy installation: Just plug in the modem, router and switches into the pre-labeled outlets and you are ready to go.

Use the secure, browser-based built-in GUI to remotely configure, monitor, and operate the individual PDUs in your network. Such functions include: **Power Management** - on/off, recycle, reboot, sequenced startup/shutdown of multiple PDUs; **Security** - remote lockdown, PDU IP addressing, secure encrypted connection to Web management GUI; **Remote Monitoring** - power usage; **Alerts** - fully configurable visual, audible, and/or email alerts of power and other events, including impending overloads – with full logging.

#### **Key Features:**

- **Configurable Power-up and Shutdown.** Configure PDUs to power on/off in the proper startup/shutdown sequence required by dependent hardware and protect sensitive equipment against power flooding.
- **Secure Network Control.** Configure the following features for each PDU through the secure, Web-based interface, or by SNMP: switch on/off, recycle, lock power (to prevent unauthorized power-ons), and reboot unresponsive network hardware. The P20 is fully IPaddressable using the built-in secure Web interface.
- **Web-based Monitoring.** Monitor power usage of each PDU in real time, with a true-digital RMS current meter.
- **Configurable Alerts.** Define visual, audible, and email alarms, including alerts of impending overloads, with full logging.
- **Remote Control from Any Location.** Ability to manage the system and devices plugged in to the P20 from a remote location via email if there is no physical access to the LAN.

# <span id="page-3-0"></span>**P20 Package**

The standard P20 package contains a Power Distribution Unit with supporting hardware and software. The components of the package are:

- **Power Distribution Unit**
- Side Rack Mount Brackets
- Console Cable
- <span id="page-3-1"></span>● Quick Start

### **Installation**

#### **Rack Mount Instructions**

A) Elevated Operating Ambient - If installed in a closed or multi-unit rack assembly, make sure the P20's operating temperature is below the manufacturer's specifications.

B) Reduced Air Flow – The P20 should be installed in a rack with proper air flow for safe operations.

C) Mechanical Loading – Do not place heavy objects on top of the P20. Damage due to mechanical loading could create a hazardous condition.

D) Circuit Overloading – Do not overload the circuits. Please read and follow all manufacturers' directions.

1. Installing the Rack Brackets

The P20 comes with brackets for mounting on the side of the rack. To mount the P20 use the following steps:

- a) Attach the mounting brackets to the back of the unit, using the four retaining screws provided for each of the brackets.
- b) Align the mounting holes of brackets with the notched hole on the vertical rail and attach with the retaining screws.
- 2. Connect input power.
- 3. Connect Ethernet cable to the P20 and the other end to an Ethernet switch.
- 4. Connect your devices to the outlets on the P20. You may use any outlet, as there are no required locations for any device.
- 5. Switch on the P20.

# <span id="page-5-0"></span>**Product Guide**

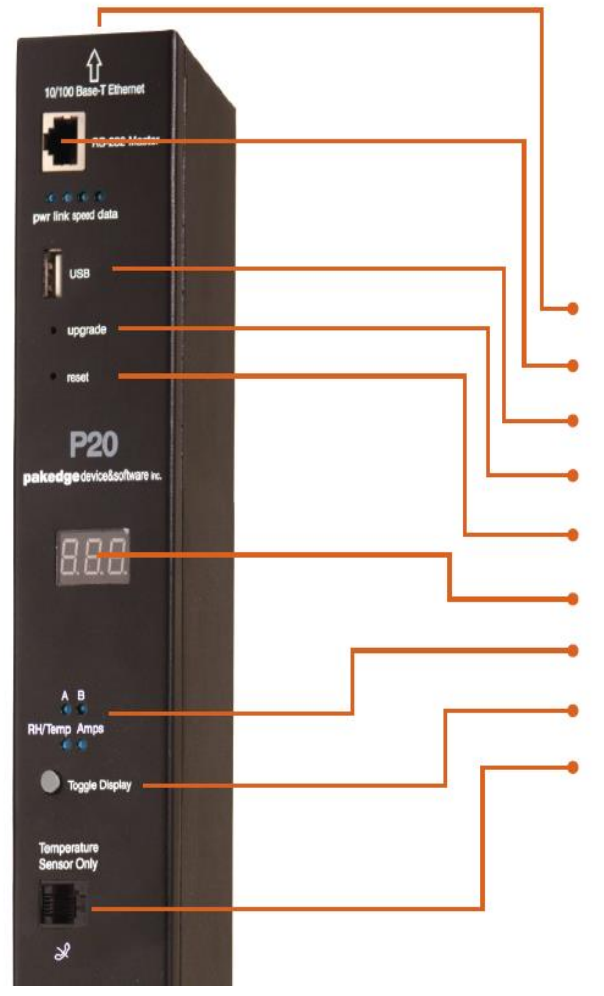

### **PRODUCT GUIDE**

- 1.10/100 Base-T Ethernet port.
- 2. RJ-45 Port (service port) used to configure and change operation settings.
- 3. USB Port used for software upgrades.
- 4. "Upgrade" switch used to upload new firmware.
- 5. "Default" switch used to reset settings to factory default.
- 6. Digital displays to show the Temperature and the Amps.
- 7. LED's to toggle between Amps for circuits A / B and Temperature.
- 8. "Switch" button to choose between Amps and Temperature.
- <span id="page-5-1"></span>9. Sensor port: For Temperature or Relative Humidity measurement only (optional: sold separately).

# **Web Interface**

Open your preferred web browser and type in the P20's IP address in the address bar.

IP Address: 192.168.1.210

You will be prompted to enter a User ID and a Password. Use the following:

Default ID: pakedge

Password: pakedgep

### <span id="page-6-0"></span>**System Operation Status**

This window displays the Temperature, Current for circuit A, Current for circuit B, and the Humidity of the system. The System Status window will also display characteristics of each port, like the port number, Power On Delay, and the status of the Port. If the status is green, the port is On, and if it is red then the port is Off.

# **System Operation Status**

### Temperature: 78.44F Current A: 0.04A Current B: 0.17A Humidity: 36.25%

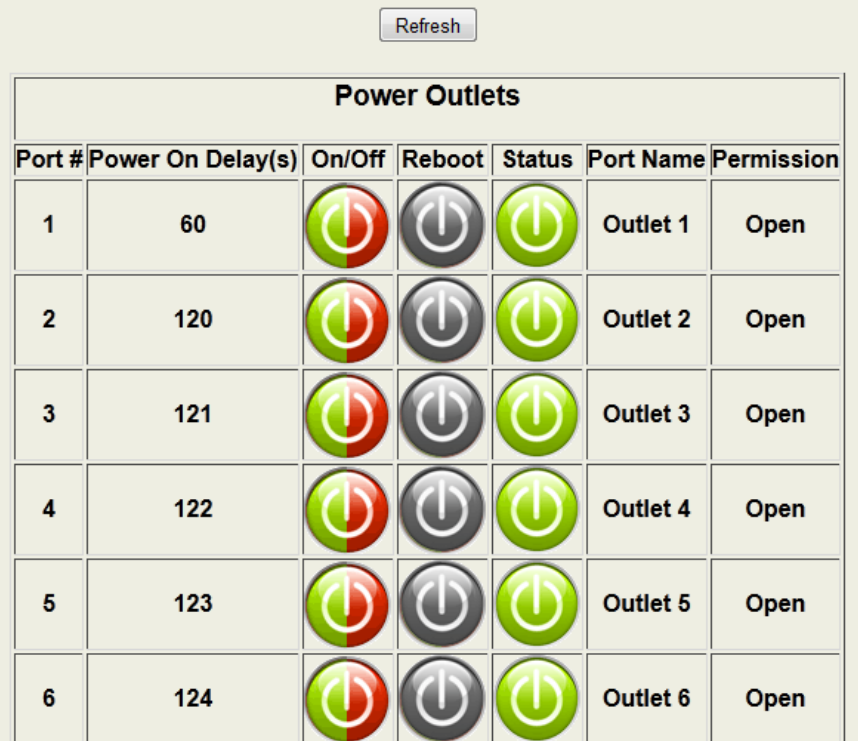

#### P20 User Manual Version 1.0

### <span id="page-8-0"></span>**Outlet Setup**

Power On Delay(s): The device will specify, in seconds, the delay for powering ON each outlet in order to ensure that not all the devices connected to the P20 will power on at once.

Port Name: Specify a port name. For example, if you connect a 24-Port switch to Outlet1, you can rename Port#1 to "24-Port-Switch".

On/Off: Turn a specific outlet ON or OFF. If you reboot the P20, the status of the outlet will depend on whether it is set to ON or OFF. If set to OFF, the P20 will reboot and the port will be OFF.

Permission: If set to "Open", any user account created on the P20 will be able to change settings related to this port. If more than one user is created under the "User Account Setup" menu, you can select from the drop down menu which user can have access to make changes related to a specific port.

Auto-Ping and Reboot: If set to ON, the P20 will ping the device connected to the specific outlet every 15 seconds. If there is no response, the outlet will be rebooted, which will cause the device to reboot as well.

Ping IP: Specify the IP address of the device connected to a specific outlet if the "Auto-Ping and Reboot" feature is used and set to ON.

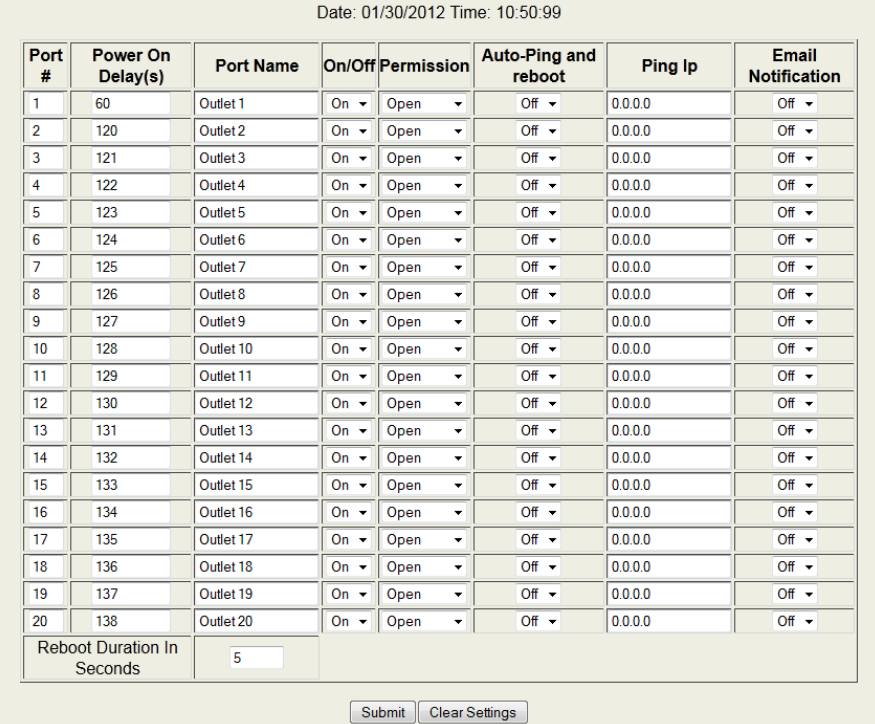

### **Power Outlet Setup Menu**

### <span id="page-9-0"></span>**Outlet Timer Setup**

Timer Mode:

Select Off/Standard/Customized

Timer Starting Time:

Specify the start time for the timer. The starting time is the actual calendar date and the real-time clock. Once a timer reaches this specified Start Time, the power outlet on/off state will change. The format for noting the start time is as follow: "year:month:day:hour:minute:second." For example, to change the status of the power outlet from on to off at 7:17:27pm, on July 20<sup>th</sup> 2012, the entry data is 12:07:20:19:17:27.

Timer Period:

Specify the timer period using the following format: "days:hours:minutes:seconds." This is used for applications that require the power outlet to continuously power cycle based on a specific interval. For example, if you need to schedule power reboot for the outlet daily, the period is 24 hours. Your entry will be 00:24:00:00.

#### Loop Count:

If you need to power cycle an outlet for a certain number of times, specify the loop count. For example, if you schedule the timer to power cycle the outlet every 20 seconds and want to repeat it 300 times, your entry will be 300.

#### Toggle Duration:

Specify the duration, in unit of seconds, of the power outlet state that toggles when a new Timer Period starts. The concept of the specification can also be viewed as Duty Cycle. This parameter is meaningful if the Timer Loop Count is > 0. The value of this parameter should be 0 < Toggle Duration < Timer Period

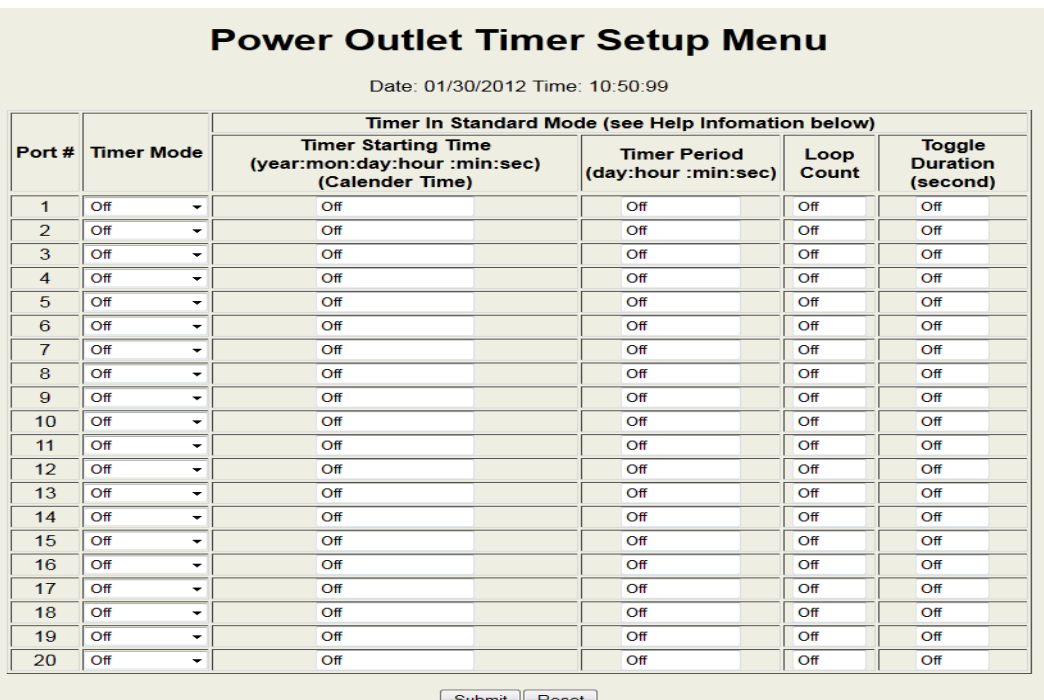

### <span id="page-10-0"></span>**User Account Setup**

The P20 can allow up to 8 user accounts. By default, there are 2 accounts created: An "Admin" account and a "User" account. Use the following guidelines when creating user accounts:

Admin: An admin account will be able to remove or change existing user accounts, take over power outlets or user serial console ports, and change system settings.

P20 User Manual Version 1.0

User: A user account can make changes to port settings if the "Permission" under the "Power Outlet Setup" menu is set to Open, as well as make system configuration changes.

Guest: A guest account is only able to view the system configuration settings and operate unreserved outlets.

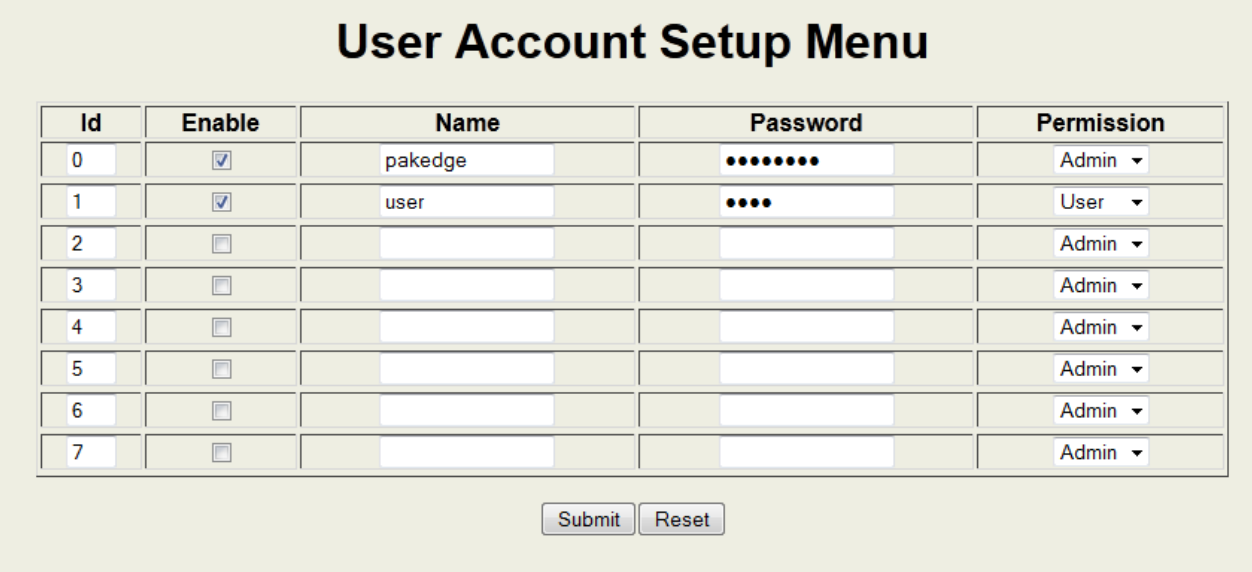

### <span id="page-11-0"></span>**System Control**

The System Control menu allows you to set the date and time, and change the system's name, in addition to other administrative options like [using/accessing] Telnet or SNMP.

To set up the System Control, identify/specify the following:

- System (or Site) Name: Change the name of the P20 according to your setup and location.
- Time (hh:mm:ss) : Set the time.
- Date (mm/dd/yyy): Set the date.
- Master Serial Port Mode: Set to Console.
- Non-Admin Level User System Access Restriction: If enabled, only accounts created with administrator access will be able to access the P20 and make changes.
- Enable Web Access: Enables you to access the P20 through the web interface.
- Enable Telnet: Enables you to access the P20 using Telnet.
- Enable Telnet Anonymous User: Enables you to allow anonymous logins using Telnet with no need for a username or a password.
- Enable Command Control via Email: Enables you to send emails to the P20 to manage it from a remote location.
- Enable SNMP Agent: Enables Simple Network Management Protocol that allows you to receive information about the system for specific elements or objects on the network.
- SNMP Community String: If SNMP is enabled, you can set this option to:
	- o Public: Provides Read Only Access to network elements.
	- o Private: Provides Read-Write Access to network elements.
	- o Trap: A command or message used by the Agent to inform the manager of a certain event.
- SNMP Trap Receiver IP Address: If SNMP is enabled, you need to specify an IP address for the destination where you want to receive the trap notifications.
- Current A Alarm Threshold (Pre-defined threshold): If current goes above the threshold for circuit A, the P20 will send an Alert and sound an alarm.
- Current B Alarm Threshold (Pre-defined threshold): If current goes above the threshold for circuit B, the P20 will send an Alert and sound an alarm.
- Temp Alarm Threshold (Pre-defined threshold): If the temperature goes above the threshold, the P20 will send an Alert and sound an alarm.

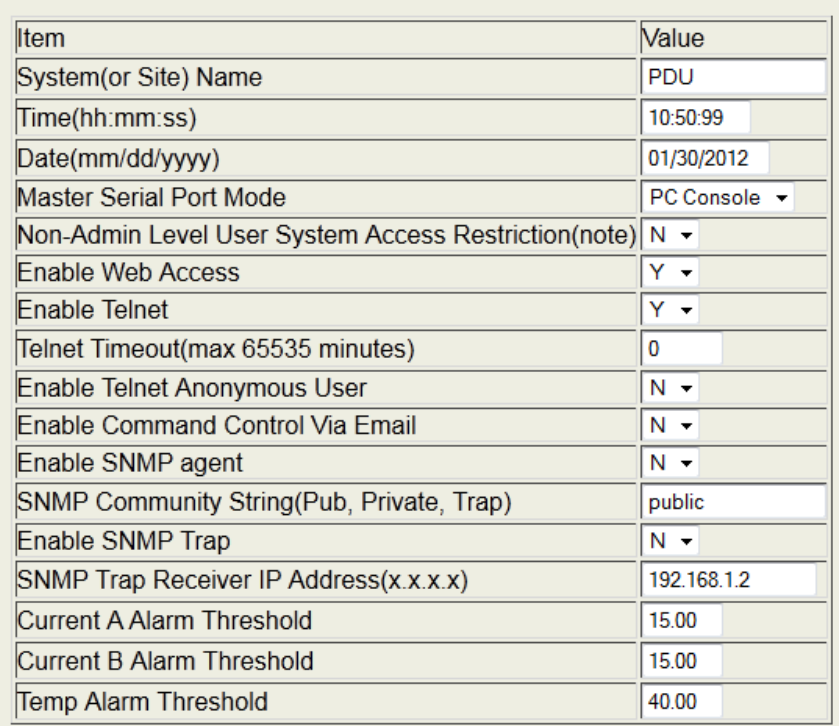

### **System Access Control Menu**

Submit Reset

### <span id="page-13-0"></span>**Serial Port Setup**

The Serial Port Setup menu already has pre-defined settings that would need to access the P20 using Telnet. When setting up a Telnet session, make sure the settings on your Telnet client match the settings under the Serial Port Setup menu.

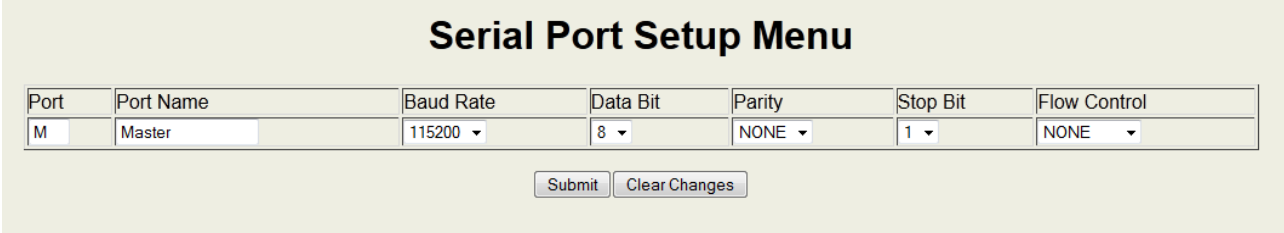

### <span id="page-13-1"></span>**Network Setup**

**Obtain IP using DHCP**: Enable or disable DHCP. **Fallback to static IP**: User static IP if DHCP fails or there is no DHCP server on the network. **Static IP:** Assign a static IP. **Subnet Mask**: Define a subnet mask. Gateway IP: By default, the gateway is set to 192.168.1.99. If the IP address of the router is different, then use the IP address of your router. **Set DNS Server IP manually**: Assign a DNS Server IP manually. **Primary DNS IP**: Assign a primary DNS IP. **Secondary DNS IP**: Assign a secondary DNS IP. **HTTP Port:** Assign a HTTP port. By default set to 80. **Telnet Port:** Assign a Telnet port. By default set to 23. **POP3 Port:** Assign a POP3 port. By default set to 110. **SMTP:** Assign an SMTP port. By default set to 25. **Incoming Email POP3 Server:** Specify the POP3 (incoming Email) server address. The system supports POP3 Internet Email Protocols, not web based Email services. Make sure that the POP server you use does not require log on secure password authentication. Use command "*getmail"* to check for incoming mail. **Outgoing Email-SMTP Server:** Specify the SMTP (outgoing Email) server address. This server will be used to send outgoing Emails. The P20 supports SMTP log on secure password authentication option. **Account Name:** Specify an email address. This email account name will also be used for outgoing emails. **Account Password:** Specify the password associated with the email address.

**Reply or AutoPing Report Email Address:** This is an additional email address that is used in SMTP testing, Autoping report, and alarm report. There are no limitations on the types of destination email servers. A web based emailing system or SMTP can be used.

**Outgoing Email Authentication SMTP**: If an SMTP (outgoing) email requires a user name and password authentication, select "Y" for this entry.

**Check Email Interval (Seconds):** This entry specifies how often the system checks incoming emails. The interval unit is seconds.

**Access Control List (ACL) Enable:** Enable or disable controlling client IP addresses to access the system. **Network Connection Check Using This IP:** This entry specifies an IP address or a URL that the P20 will ping periodically for verification of network connectivity if the network connection is down or inactive, and "AutoPing" is in off mode.

**Get SNMP MIB File:** This is the "Management Information Base" text file, which collects, stores management information, and makes this information available to NMS (Network Management System).

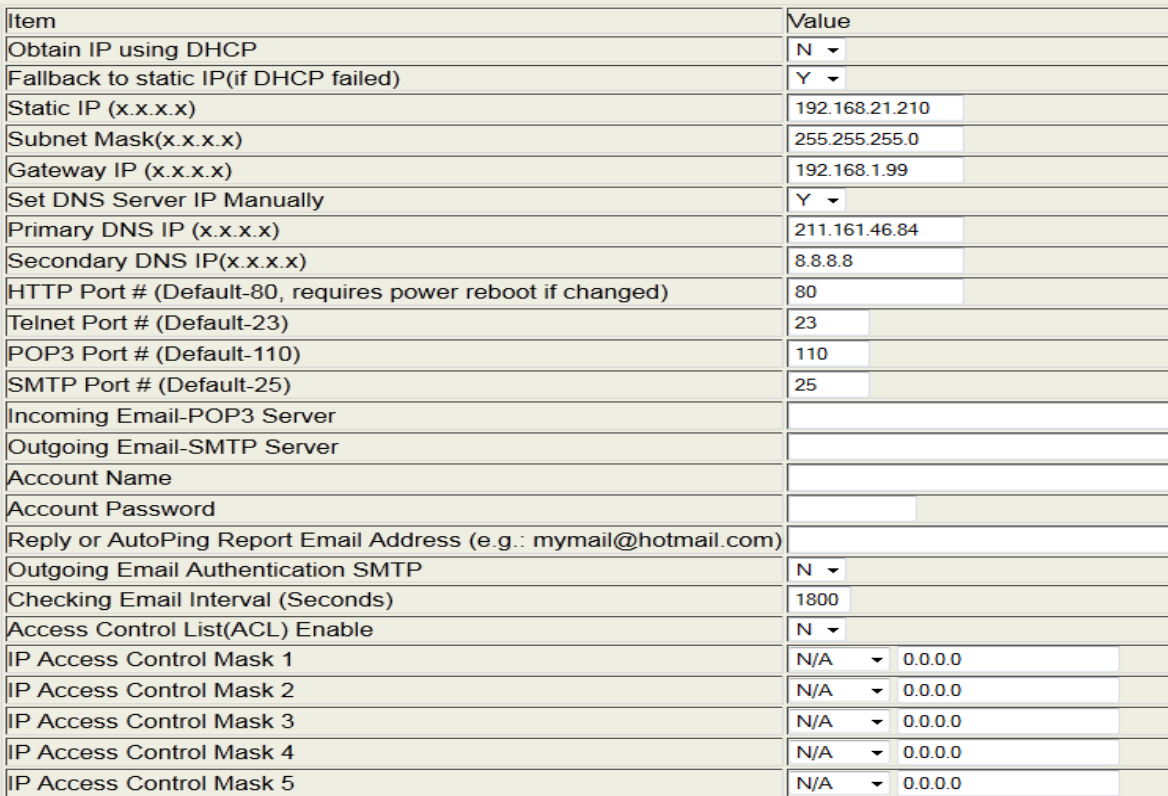

### **Network Setup Menu**

(leave blank if Gateway IP is used. Applicable to AutoPing Mode)

IP Access Control Mask 6

Network Connection Check Using This IP

 $- 0.0.0.0$ 

 $N/A$ 

 $0.0.0.0$ 

### <span id="page-15-0"></span>**Help**

The Help section for the P20 is a quick startup reference that includes general information about the P20.

#### **OUICK STARTUP REFERENCE**

#### DEFAIL T SETTINGS

The system is shipped with Factory Default settings. The default settings for the Local RS232 serial port are: 115200, 8 data bits, no parity, 1 stop bit, and no hardware handshaking (Flow Control). is 192, 168.1.210, Net mask 255.255.255.0 and Gateway: 192, 168.1.99. Administrator's login name is "pakedge" and the password is "pakedgep". User's login name is "user" and password is "user" and password is "user" and pa accounts are erased if the system is recovered to the default settings.

Control via Telnet, Email, SNMP and Trap, AutoPing and Reboot are disabled as default settings. Use configuration menu (Terminal program or Web) to change the default settings if you need to.

There are two ways to restore the system to the Factory Default settings. The first method is to press the "Default" switch located on the front panel for 1 second. The second method is to run RS232 After setting the system to default configuration, you should reboot the system to make the configuration available

#### **ACCOUNT MANAGEMENT**

There are three privilege levels: administrator, user and guest.

Administration Login: There is at least one Administration account on the system. The default name is "pakedge" and default password is also "pakedgep". The default name and password may be c at Administration level, you will be able to make all the necessary changes supported by the device.

User Login: The default name and password are "user" and "user". At the user login level, you are only able to operate the outlets that were reserved for you or ports that are "open". You cannot cha configurations that administrators did

guest (Visitor) Access: You are only able to view the system configuration settings and power outlets status

#### **START CONFIGURATION**

To access and configure the system, There are two physical interfaces. One is RS232 serial port(by Hyper Terminal of Windows XP). The other one is RJ45 Ethernet port (by web browser, email, T etc.).

1) Connect the system's RS232 interface with the DB-9 type cable provided by manufacture if your work station is equipped with RS232 port. Configure the Hyper Terminal(or other terminal softwar setting

2) Connect the system's Ethernet port to your LAN or pc, if you intend to use the network port

3) Turn the system power on.

4) There will be a startup UI at the terminal. Type "help" to get all supported commands.

5) The system is set to have a static IP as a default setting. You can set Network connectivity to be Static, DHCP and Auto(If the system does not get a DHCP offer, the system falls back to default s settings)

6) Use the command "ping" to verify your connection. If network connection is established, you are able to use Telnet, Web Browsing, Emailing and SNMP

# <span id="page-16-0"></span>**Email Commands**

You can send control commands to the P20 using E-mail. When sending an email, make sure that only plain text is used. The subject of the email should have "rcs" and the body of the email should be as follows:

**username** 

**password** 

**Command** 

By default the "username" and "password" are pakedge and pakedgep.

The "*command*" is what you tell the P20 to do. For example, if you want to turn off all the ports on the P20 you would compose the email using the following:

From:xxx@xxx.com

To: Email setup on the P20

Subject : rcs

pakedge

pakegep

ps 0

To get a list of commands supported by the P20, you can Telnet and issue the command "help".

# <span id="page-18-0"></span>**Appendix A – Specifications**

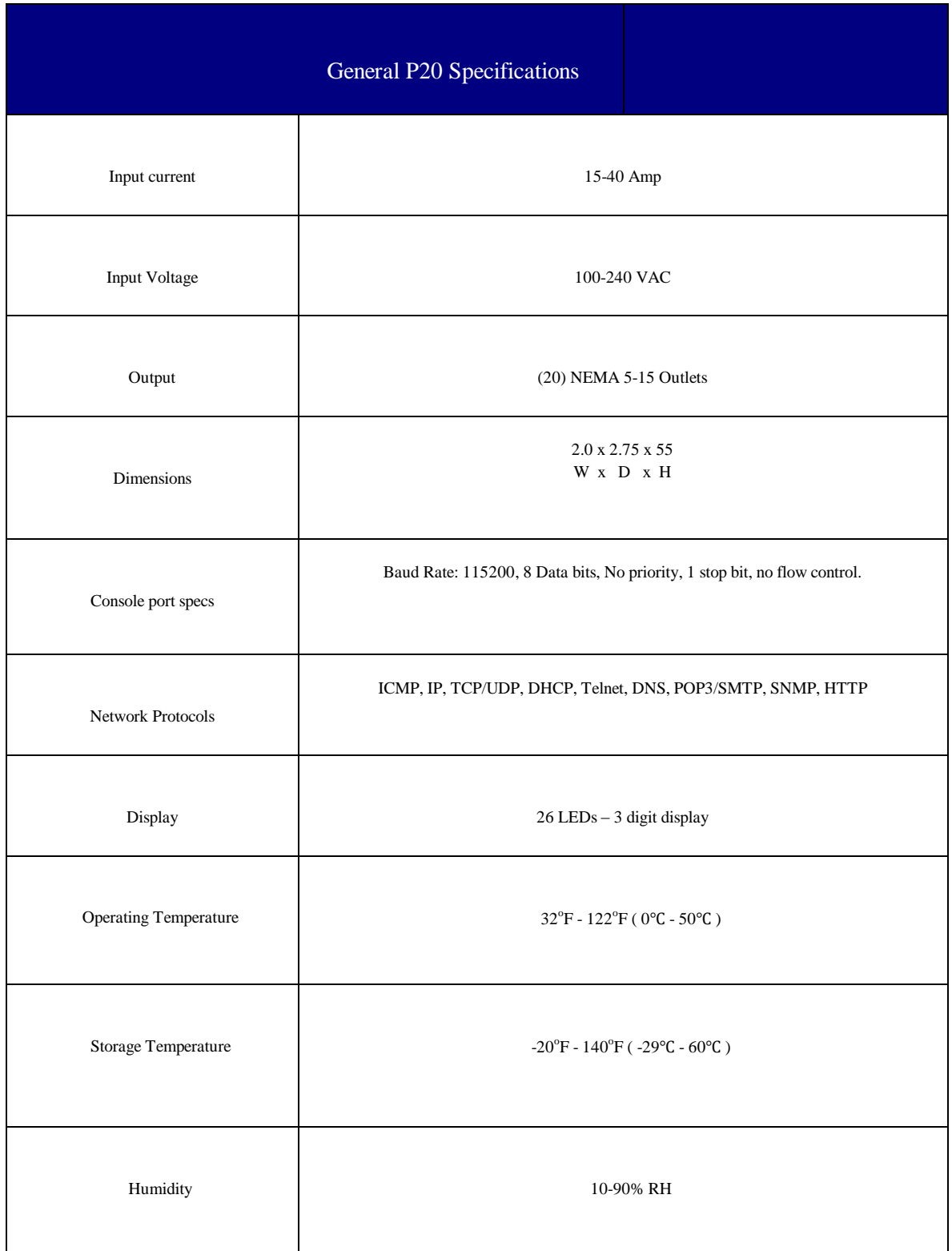

# <span id="page-19-0"></span>**Appendix B – Technical Support**

Please visit our website for up-to-date support information:

Website: www.pakedge.com

Email: support@pakedge.com

CONTACT INFORMATION:

Pakedge Device & Software Inc.

1163 Triton Drive

Foster City, CA 94404

U.S.A

# <span id="page-20-0"></span>**Appendix C – Limited Warranty**

#### **Model P20/P20E**

Congratulations on purchasing a Pakedge Device & Software product! Pakedge designs and manufactures the finest home networking products. With proper installation, setup, and care, Pakedge products will provide many years of unparalleled performance. Please read this consumer protection plan carefully to learn more about the terms of this warranty.

This is a LIMITED WARRANTY as defined by the U.S. Consumer Product Warranty and Federal Trade Commission Improvement Act.

#### **What Is Covered Under the Terms of This Warranty**

Pakedge Device & Software offers a one (1) year warranty. Pakedge Device & Software will repair or replace products within one (1) year from the date the applicable Pakedge product was shipped by Pakedge if the product does not perform as specified due to a defect in materials, workmanship or functionality. This warranty covers only repair or replacement of the product itself; it does not cover charges for labor and/or installation of the product.

#### **What Is Not Covered Under the Terms of This Warranty**

This warranty only covers failure due to defects in materials and workmanship that occur during normal use and does not cover normal maintenance. In no event does this warranty extend to instances where the product is damaged through uses for which it was not intended, misuse, mishandling, removal and/or reinstallation, neglect, accident or tampering. In no event will Pakedge Device & Software be liable for damages in excess of the purchase price.

This warranty does not cover any appearance item; any damage to living structure; failure resulting from accident (for example: flood, electrical shorts, insulation); misuse, abuse, neglect, mishandling, misapplication, faulty or improper installation or setup adjustments; improper maintenance, alteration, improper use of any input signal and/or power, damage due to lightning or power line surges, spikes and brownouts; damage that occurs during shipping or transit; or damage that is attributed to acts of God.

The foregoing limited warranty is Pakedge's sole warranty and is applicable only to Products sold as new by Authorized Dealers. The remedies provided herein are in lieu of a) any and all other remedies and warranties, whether expressed, implied or statutory, including but not limited to, any implied warranty of merchantability, fitness for a particular purpose or non-infringement, and b) any and all obligations and liabilities of Pakedge for damages including but not limited to incidental, consequential or special damages, or any financial loss, lost profits or expense, or loss of network connection arising out of or in connection with the purchase, use or performance of the Product, even if Pakedge has been advised of the possibility of such damages.

CAUTION: DAMAGE RESULTING DIRECTLY OR INDIRECTLY FROM IMPROPER INSTALLATION OR SETUP IS SPECIFICALLY EXCLUDED FROM COVERAGE UNDER THIS WARRRANTY. IT IS IMPERATIVE THAT INSTALLTION AND SETUP WORK BE PERFORMED ONLY BY AN AUTHORIZED PAKEDGE DEALER TO PROTECT PURCHASER RIGHTS UNDER THIS WARRANTY.

#### **Rights, Limits, and Exclusions**

Pakedge limits its obligation under any implied warranties under state laws to a period not to exceed the warranty period. There are no express warranties. Pakedge also excludes any obligation on its part for incidental or consequential damages related to the failure of this product to function properly. Some states do not allow limitations on how long an implied warranty lasts, and some states do not allow the exclusion or limitation of incidental or consequential damages. In this case, the above limitations or exclusions may not apply to you. This warranty gives you specific legal rights, and you may also have other rights that vary from state to state.

#### **Warranty Registration**

Please register Pakedge products at [www.pakedge.com.](http://www.pakedge.com/) This allows Pakedge to communicate product updates and service enhancements.

#### **To Obtain Service, Contact Your Pakedge Dealer.**

Repairs made under the terms of this Limited Warranty covering Pakedge product will be performed by an Authorized Pakedge Dealer. If this is not possible, contact Pakedge directly for further instructions. Prior to returning a defective Product directly to Pakedge, you must obtain a Return Material Authorization number and shipping instructions.

Pakedge Device & Software Inc. 1163 Triton Drive Foster City, CA 94404-1213 U.S.A. 877-274-6100 Email: support@pakedge.com

# pakedgedevice&software inc.

1163 Triton Drive

Foster City CA 94404

U.S.A

Visit Us At:

[www.pakedge.com](http://www.pakedge.com/)